# Day 1

- Administrative details
- · Matlab as a calculator
- Setting the working directory
- Basic printing
- Printing to a file
- Exercises

ME123 Computer Programming

### Administrative details

Handout

#### Matlab as a calculator

- Run Matlab (ask for help if needed)
- Type in Command Window

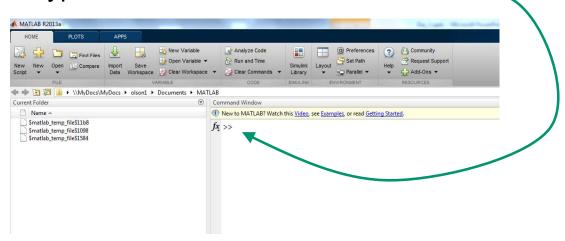

**ME123 Computer Programming** 

#### Matlab as a calculator

Simple formulas:

You get an answer back

```
ans =
```

#### Matlab as a calculator

- Use the up arrow on your keyboard to bring back a line with a mistake for editing at the >> prompt
- You CANNOT click on previous lines to edit them
- Completely sequential—just like a calculator

   executes in exactly the order you typed the instructions

**ME123 Computer Programming** 

# Setting the working directory

In Windows, create a folder to hold all your work for class. (Any folder name will work.)

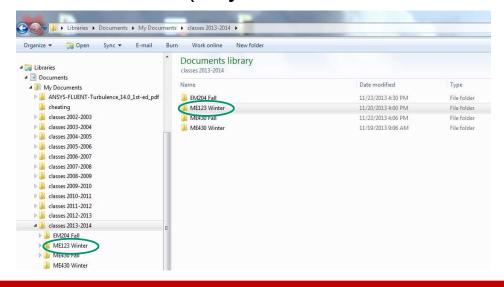

## Setting the working directory

From inside Matlab, change directories (browse) over to the new folder

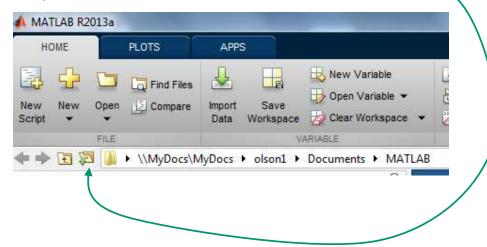

**ME123 Computer Programming** 

## Setting the working directory

 In the command window, type the magic incantation (you only do this once):

```
>> userpath(pwd)
```

- Close Matlab and reopen it
- You should be in the directory you just picked. It will start in this folder from now on.

## Setting the working directory

 Alternatively, you can go to preferences -> general -> and then set the "Initial working

folder"

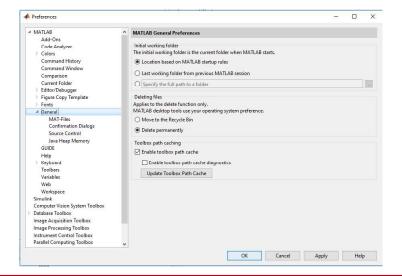

**ME123 Computer Programming** 

## **Basic printing**

You type:

```
>> fprintf('Hello World \n')
```

In the command window you see:

## **Basic printing**

• The \n means make a new line. You type

```
>> fprintf('Hello World \n Hello World \n')
```

In the command window you see:

```
Hello World
Hello World
```

**ME123 Computer Programming** 

# Printing to a file

3 steps to print to a file

- 1. Open the file
- 2. Print to the file
- 3. Close the file

# Printing to a file

#### 1. Open the file:

File name

```
>> file_number=fopen('TryIt.txt','w')
file_number =

3 Ignore these numbers
```

Write to the file. Discard anything already in the file.

This is how Matlab will identify the file

**ME123 Computer Programming** 

# Printing to a file

#### 2. Print to the file

Don't forget this!

#### 3. Close the file

## Printing to a file

The file appears in your folder

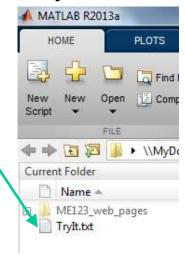

Double-click on the file to open it in Matlab

ME123 Computer Programming

## Printing to a file

• The file looks like this when it is open:

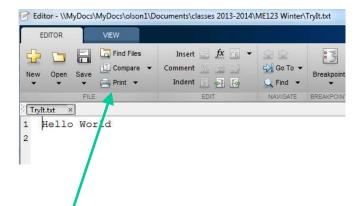

You can print it on paper now if you want

#### **Exercises**

- Work through the steps in these slides
- Start the exercises on the paper handout
- Complete the exercises and turn them in by 5 PM tomorrow – they are the homework.
   Don't forget the cover sheet!

**ME123 Computer Programming**